## How to create/ edit/ delete Equipment Types

Here are the steps on how to create a Contract Options:

1. To open the Go to Logistics > Equipment Types.

Now the Equipment Types screen will open.

It will show all the existing Equipment Types entered in the screen.

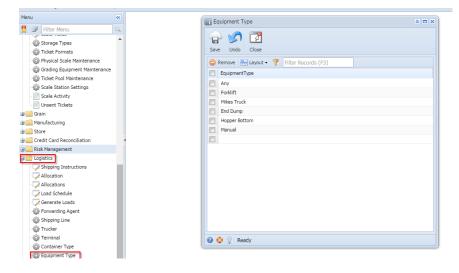

2. Click on the grid Line and enter a new Equipment Type.

| Equipment Type                          |  |
|-----------------------------------------|--|
| Save Undo Close                         |  |
| Semove 🔠 Layout • 🍞 Filter Records (F3) |  |
| EquipmentType                           |  |
|                                         |  |
|                                         |  |
|                                         |  |
|                                         |  |
|                                         |  |
|                                         |  |
|                                         |  |
|                                         |  |
|                                         |  |
|                                         |  |
|                                         |  |
|                                         |  |
|                                         |  |
| 0 📀 🤶                                   |  |

3. Click Save button to save the record. User can Add new Equipment Types by clicking on the next grid line.

4. To Delete an Equipment Type.

Select an Equipment Type from the grid by selecting the check box against the line and click Remove button.

| Equipment Type                                                                                     | (*)                                 |
|----------------------------------------------------------------------------------------------------|-------------------------------------|
| Save Undo Close                                                                                    |                                     |
| 😂 Remove 🔠 Layout 🗸 🍸 Filter Records (F3)                                                          |                                     |
| EquipmentType                                                                                      |                                     |
| Any Forklift                                                                                       |                                     |
| Mikes Truck<br>Find Dump<br>Hopper Rottom<br>Manual<br>You are about to<br>Are you sure you<br>Yes | Adelete 1 row.<br>want to continue? |
| 2) 🧕 💡 Ready                                                                                       |                                     |

User should not be allowed to remove an Equipment Type that is already used in any of the transaction. if the Equipment Type is already used, while saving the record after removing from the grid, it should validate.

| Equipment Type                                            | ۵ 🗆 |
|-----------------------------------------------------------|-----|
| Save Undo Close                                           |     |
| 😑 Remove 🔚 Layout 🔻 🍞 Filter Records (F3)                 |     |
| EquipmentType                                             |     |
| Any                                                       |     |
| Mikes Truck                                               |     |
| End Dump<br>Hopper Bo                                     |     |
| Manual The record you are trying to delete is being used. |     |
| ОК                                                        |     |
|                                                           |     |
|                                                           |     |
|                                                           |     |
|                                                           |     |
|                                                           |     |
|                                                           |     |
|                                                           |     |
| 😮 😟 🦞 Edited                                              |     |